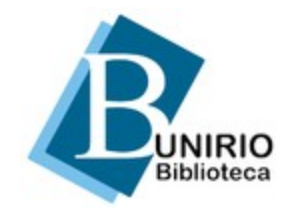

Universidade Federal do Estado do Rio de Janeiro (UNIRIO) Biblioteca Central Divisão Técnica Setor de Informação Digital

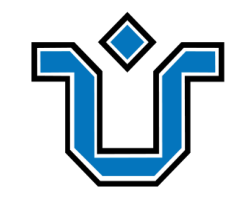

# **Como configurar o proxy no seu dispositivo móvel?**

**Tutorial para dispositivos com sistema iOS e conexão Wi-Fi**

**Atenção:** Podem haver pequenas diferenças nas telas e nos nomes dos menus e funções de acordo com o modelo/a marca do celular ou tablet.

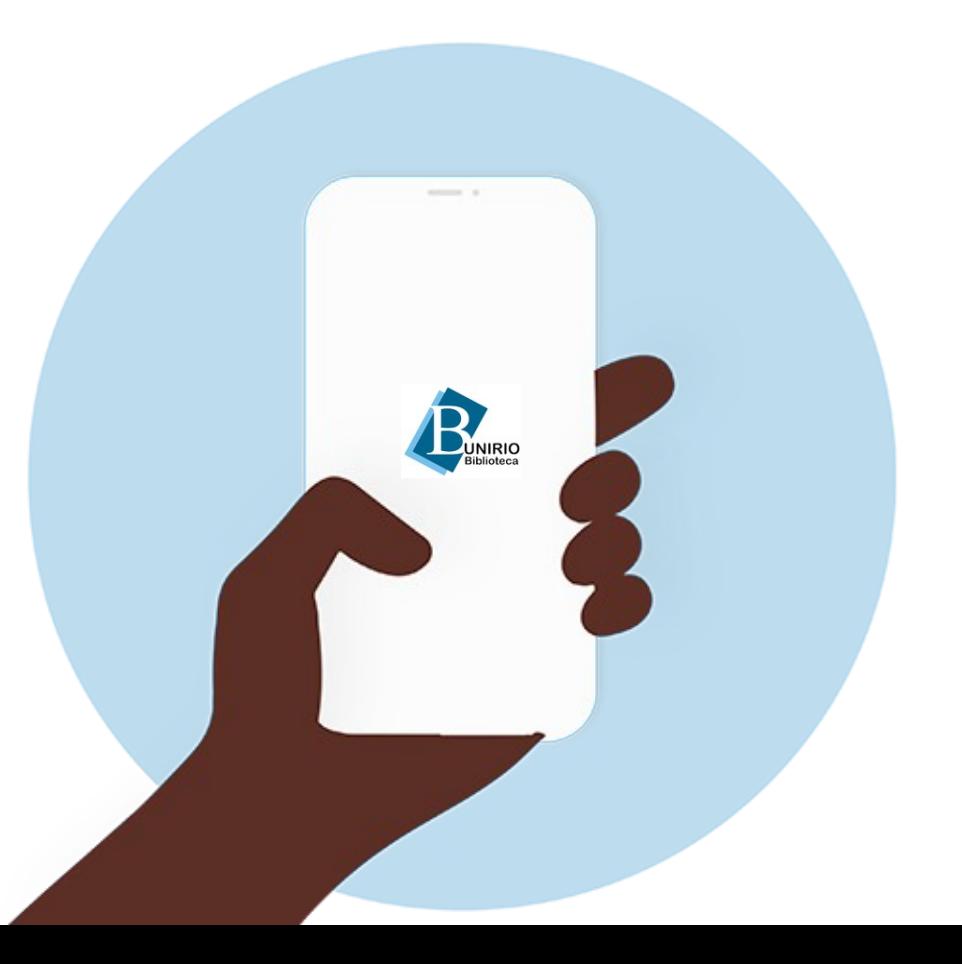

#### Para começar, acesse **[http://proxy2.unirio.br](http://proxy2.unirio.br/)**

em seu navegador.

Preencha os campos. Nome de usuário: **CPF** Senha: **a mesma da sua ID UNIRIO\***

**\***A autenticação é por CPF e senha, os mesmos dados do Portal do Aluno e Portal de Identidade da UNIRIO.

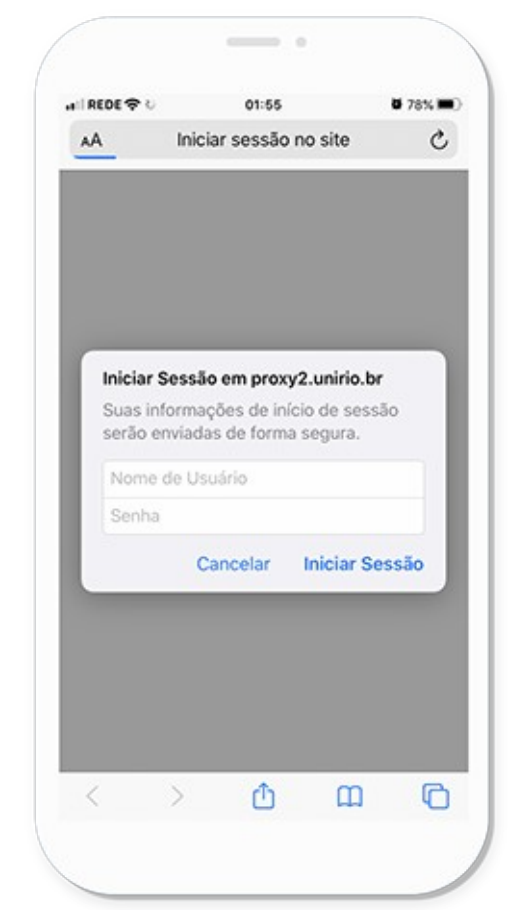

#### Toque em **Iniciar Sessão.**

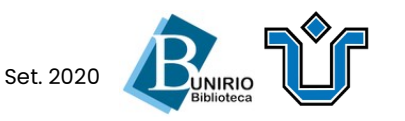

Toque em **Fechar** para confirmar o uso do conteúdo disponível para fins acadêmicos.

Após confirmar, a página inicial da **Biblioteca Central da UNIRIO** carregará em seu navegador.

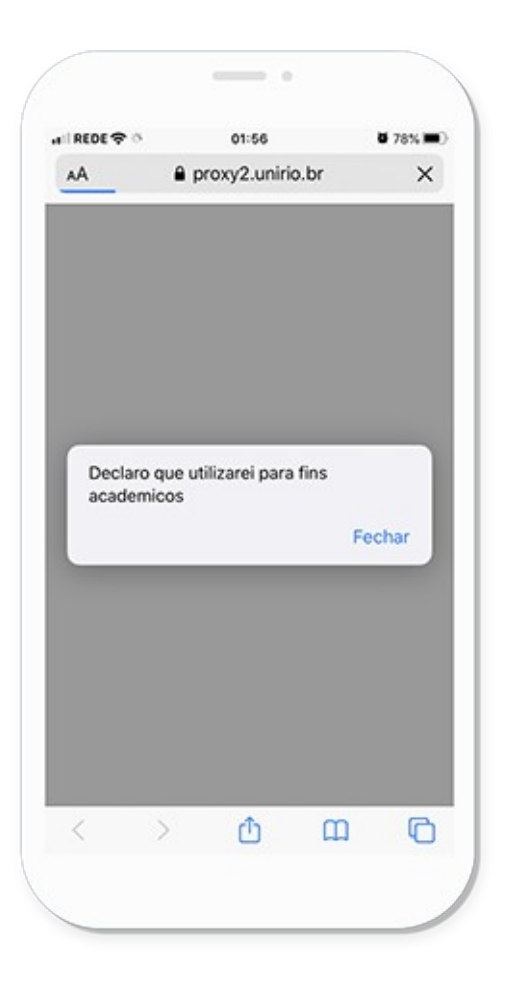

Agora, você precisará configurar sua conexão no **Passo 3** para acessar os conteúdos.

**Vamos juntos?**

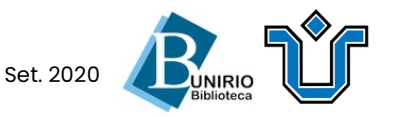

**Dica:** Deixe o seu navegador aberto em segundo plano enquanto configura a sua conexão.

#### Acesse **Ajustes** e toque em **Wi-Fi**.

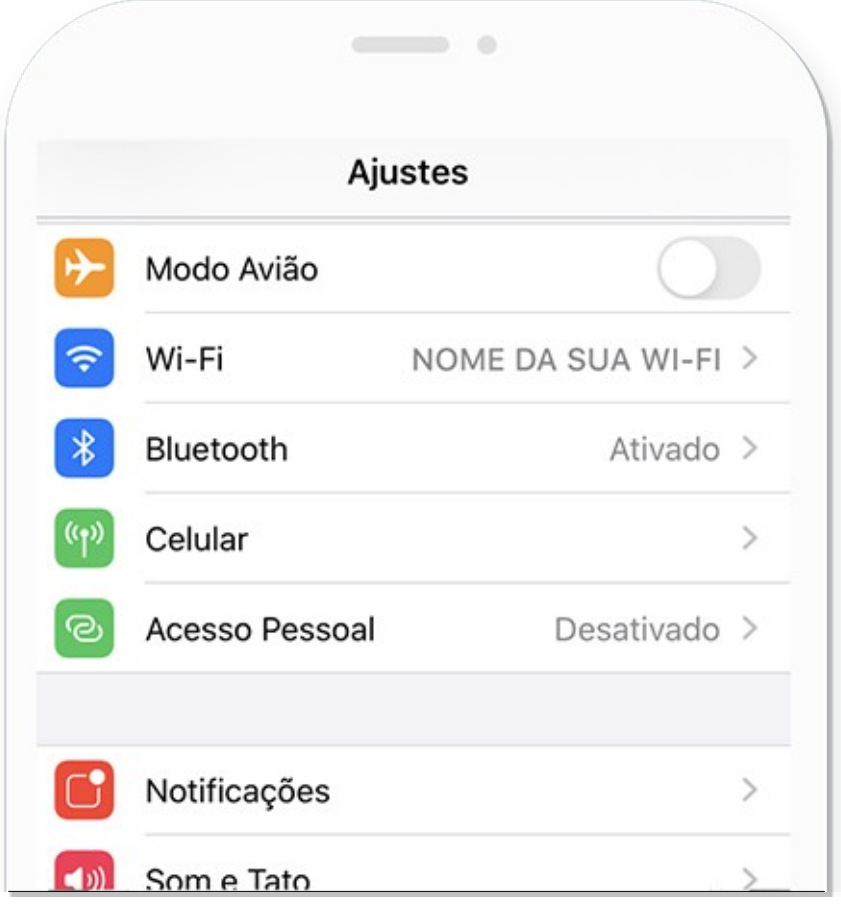

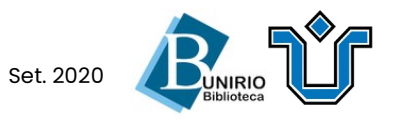

#### Ao lado do nome de sua rede, toque no botão de **Informações** (1):

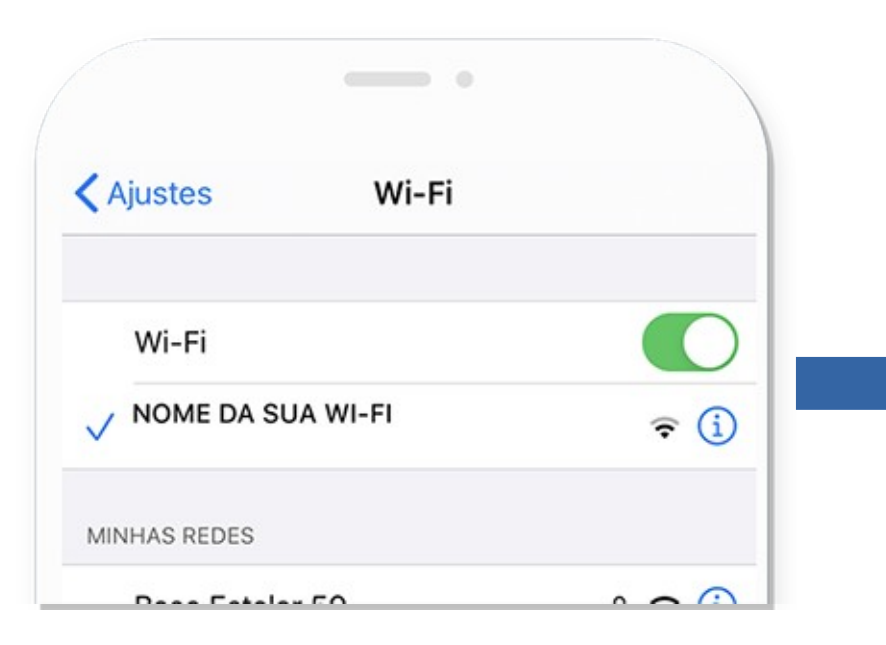

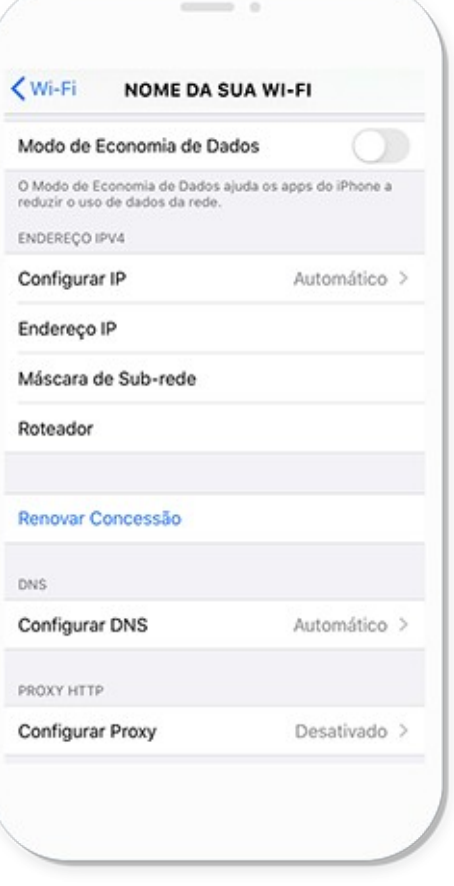

#### Depois, deslize a tela para baixo e toque em **Configurar Proxy.**

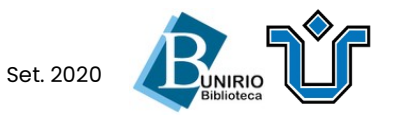

Selecione **Manual** e preencha:

Servidor: **proxy2.unirio.br** Porta: **3128**

Clique em **Salvar** no alto da tela.

Tudo certo! Volte à página inicial da **Biblioteca Central** e acesse os conteúdos liberados no proxy.

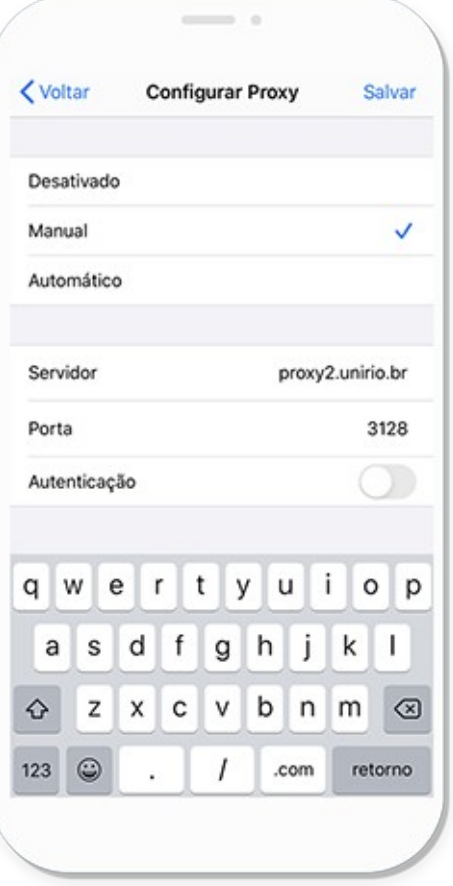

# **Boa pesquisa!**

**Atenção:** Ao finalizar seu uso, **desative o proxy** !

Acesse as Configurações da sua Wi-Fi (como mostrado no **Passo 3, 4 e 5**). Em **Configurar Proxy**, selecione **Desativado** .

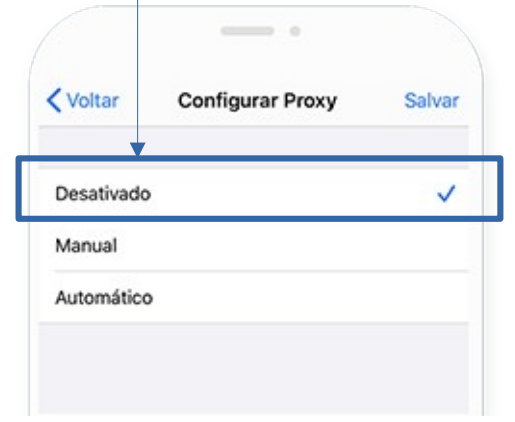

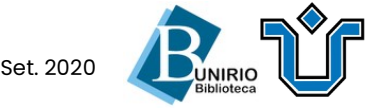